#### **Coverage Gap Discount Program**

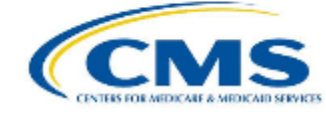

#### PALMETTO GBA: A CELERIAN GROUP COMPANY

#### *CGDP PORTAL DPP-MANUFACTURERS*

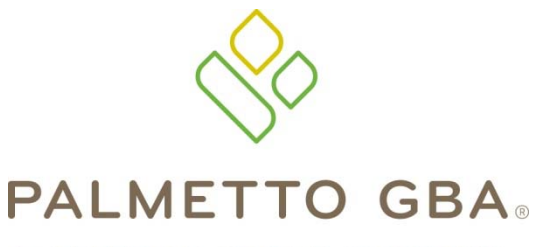

A CELERIAN GROUP COMPANY

*Accessing and Navigating the CGDP Portal Direct Payment Process-Manufacturers*

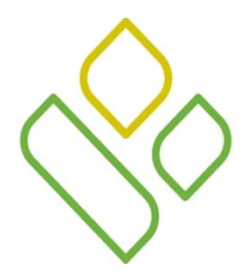

## CGDP Portal DPP-Manufacturers **Topics**

In this training session you will learn about the Coverage Gap Discount Program (CGDP) Portal Direct Payment Process (DPP)-Manufacturers.

This training will introduce you to the following topics:

- 1. Introduction of the new CGDP Portal DPP
- 2. Access to the new CGDP Portal DPP
- 3. Learning to navigate through the new CGDP Portal DPP
- 4. Common Icons and Links available throughout new CGDP Portal DPP

# *CGDP PORTAL DPP-MANUFACTURERS*

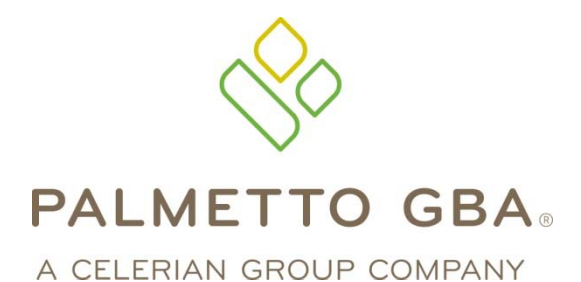

*Introducing the Direct Payment Process*

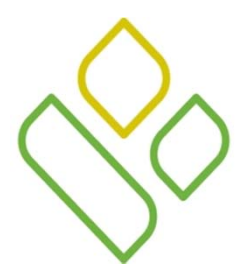

#### CGDP Portal DPP-Manufacturers **Introduction**

The CGDP Portal DPP portal is designed to assist Manufacturers with processing CGDP payments to Medicare Part D Sponsors. This system allows Manufacturers to review invoice line items and initiate bank-to-bank Automated Clearing House (ACH) transfers for invoice line item payments due to sponsors, similar to the way an online banking customer pays <sup>a</sup> monthly bill.

The CGDP Portal DPP will provide functionality for the following:

- $\bullet$  Invoice review •
	- Invoice payment selection
- $\bullet$ Invoice payment deferment
- $\bullet$ Automatic paymen<sup>t</sup> confirmation •
- $\bullet$ Invoice dispute filing •
- Batch Invoice paymen<sup>t</sup> selection
- Payment receipt review
- Reports retrieval

The CGDP Portal DPP will become the active system starting with the 2015 Q2 reporting period. Quarter 2 2015 invoices, which will be distributed on August 31, 2015

# *CGDP PORTAL DPP-MANUFACTURERS*

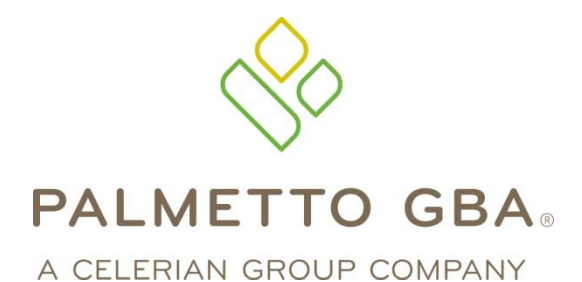

*Accessing the Direct Payment Process*

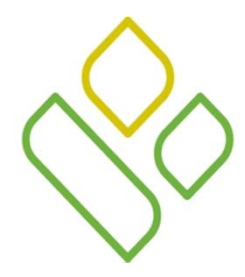

## CGDP Portal DPP-Manufacturers **Login**

The information entered into the CGDP Portal Login page is the credential information currently used to access the CGDP TPA Mailbox.

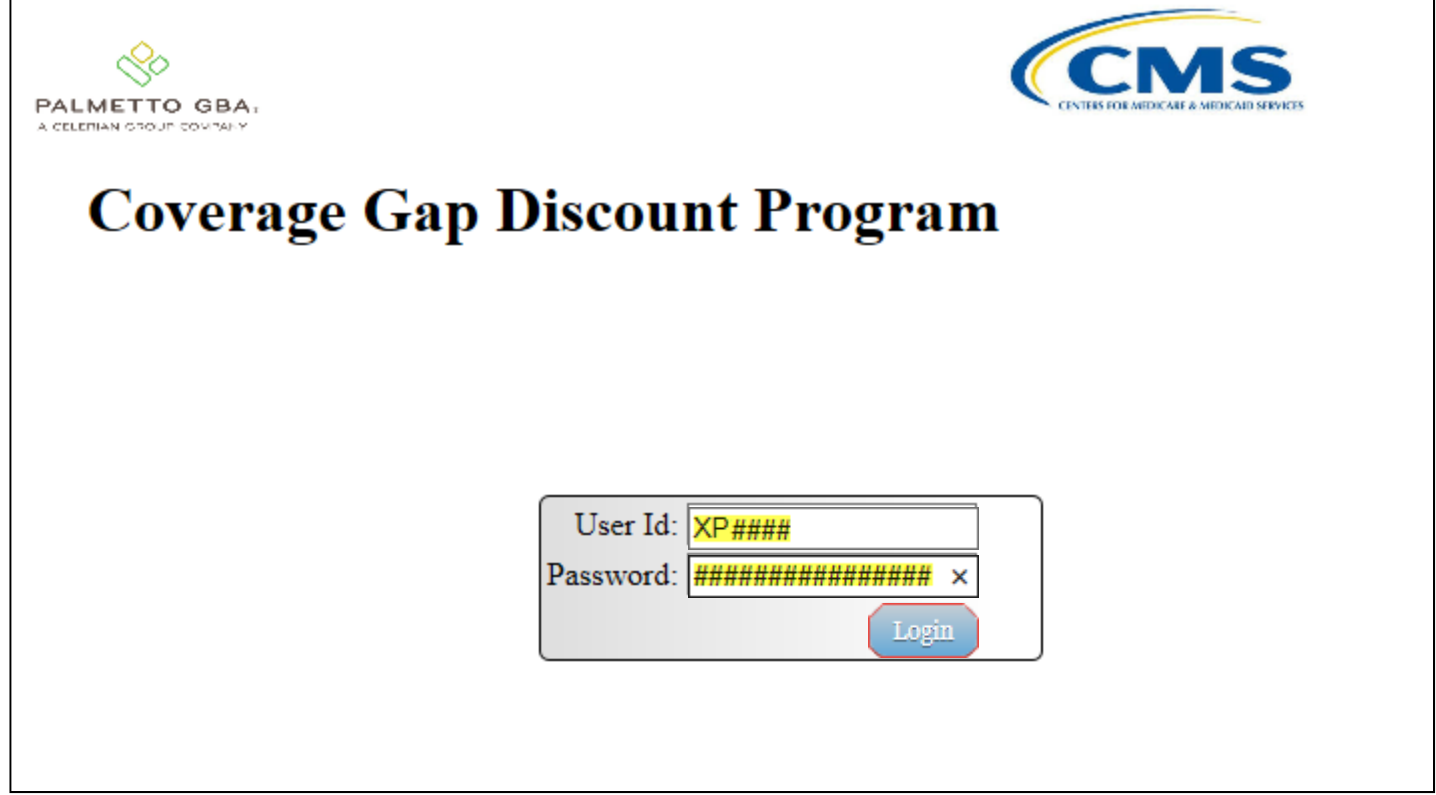

Once complete, select the Login button to continue to the Home page.

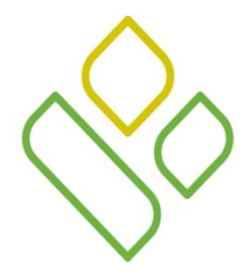

#### CGDP Portal DPP-Manufacturers Login

 $\bullet$  There has been an additional level of security added to the Portal. All users will be required to answer security questions when logging on for the first time. Additionally, users with Payment Initiation privileges will also need to enter a PIN when signing on.

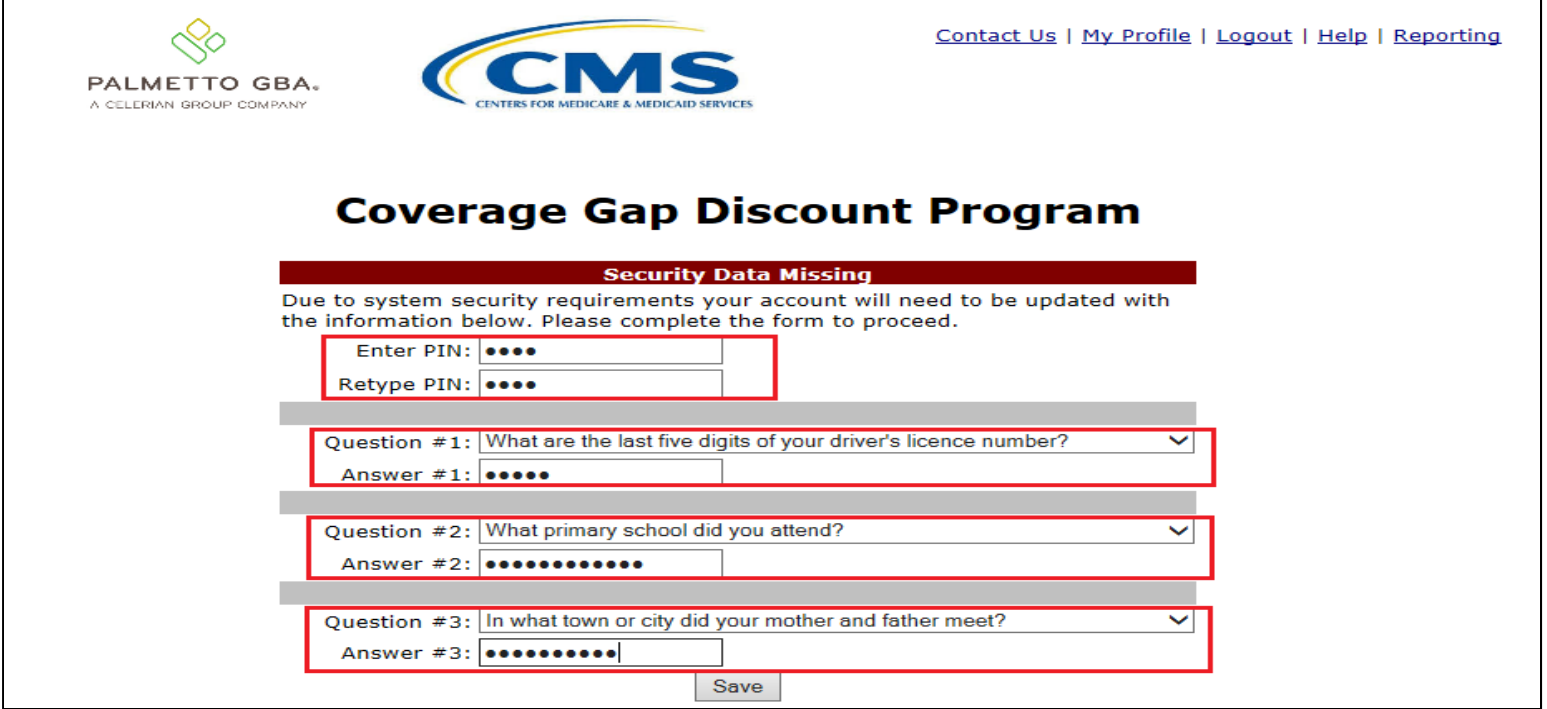

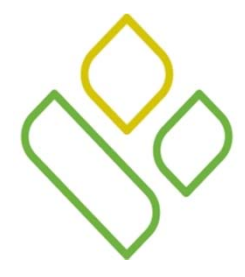

#### CGDP Portal DPP-Manufacturers Login

•For each subsequent sign on, one of the chosen security questions will be randomly chosen.

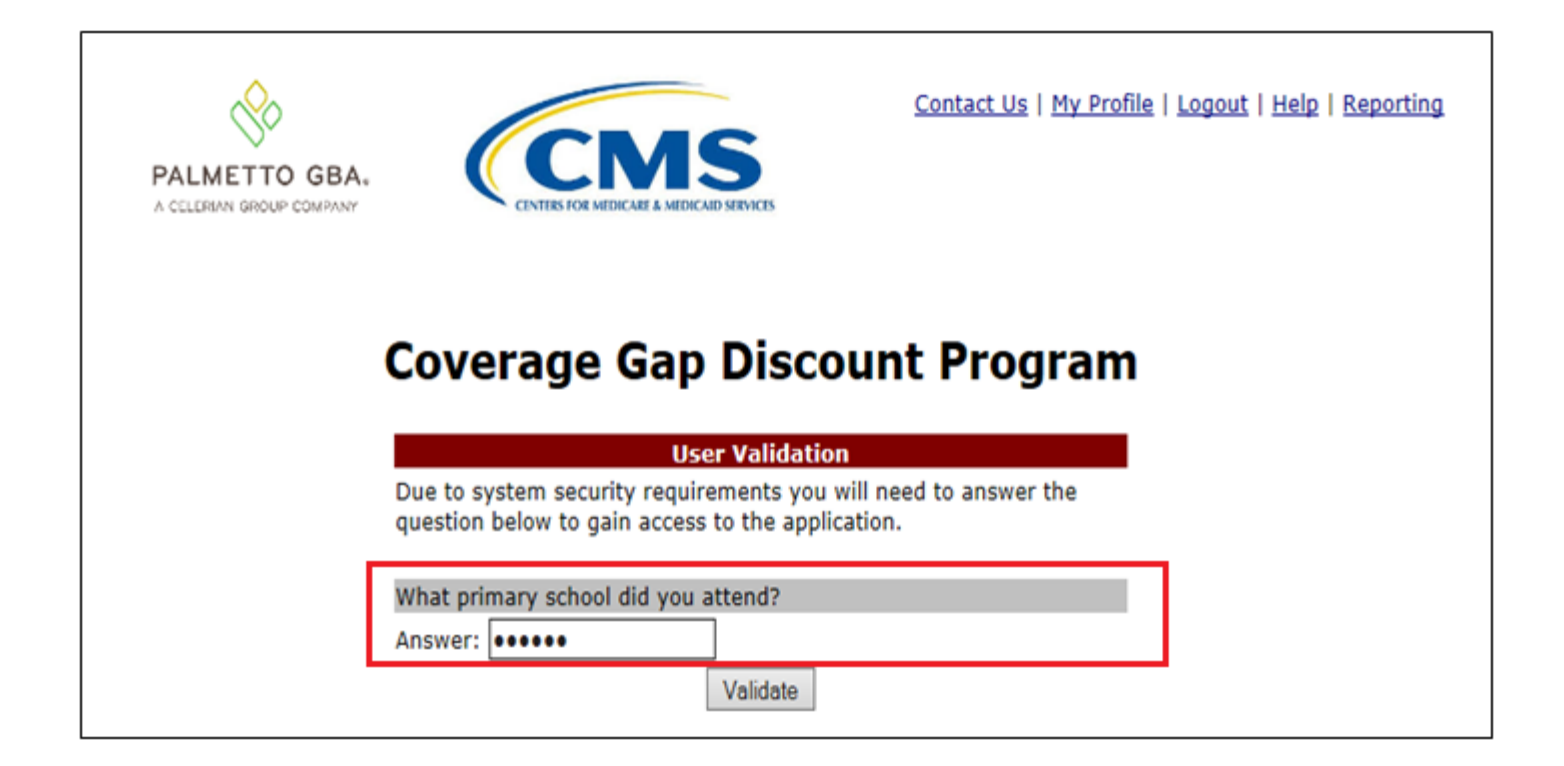

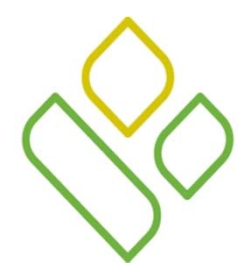

 $\bullet$  The option is also available for the user to change their security information through the functions located under the *My Profile* link.

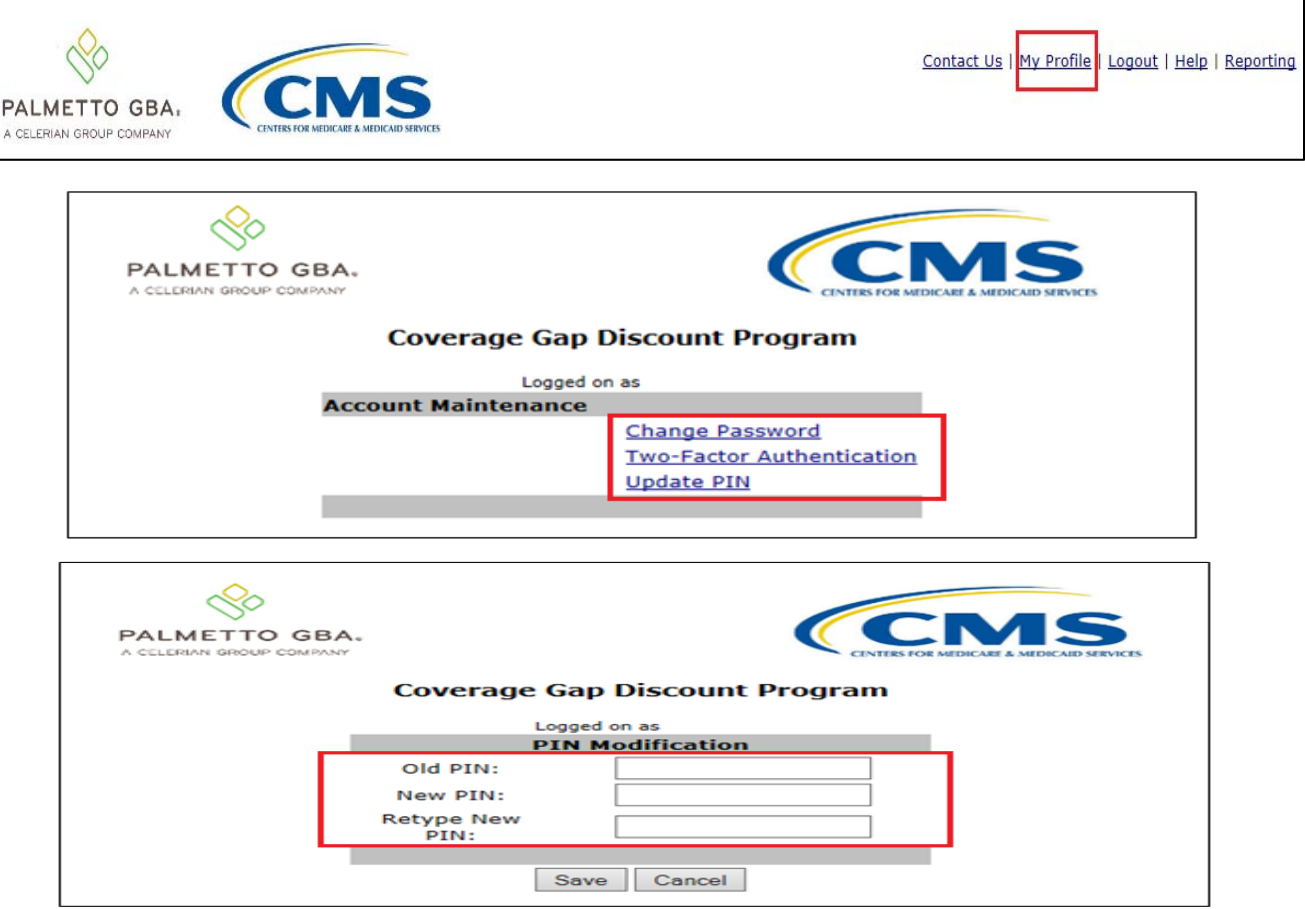

# *CGDP PORTAL DPP-MANUFACTURERS*

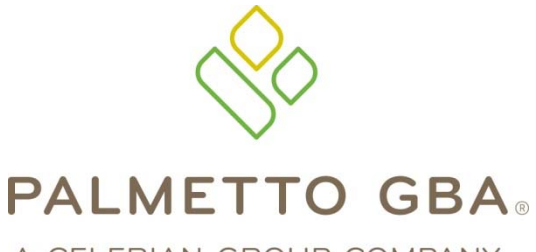

*Navigating the Direct Payment Process*

A CELERIAN GROUP COMPANY

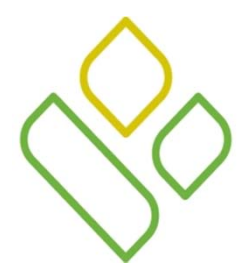

#### CGDP Portal DPP-Manufacturers **Navigation: Home Tab Tabbed Region**

The **Home** tab allows Manufacturers to access all areas of the CGDP Portal DPP system and begin research and work with distributed invoices.

Once login access is granted and completed, the **Home** tab will appear.

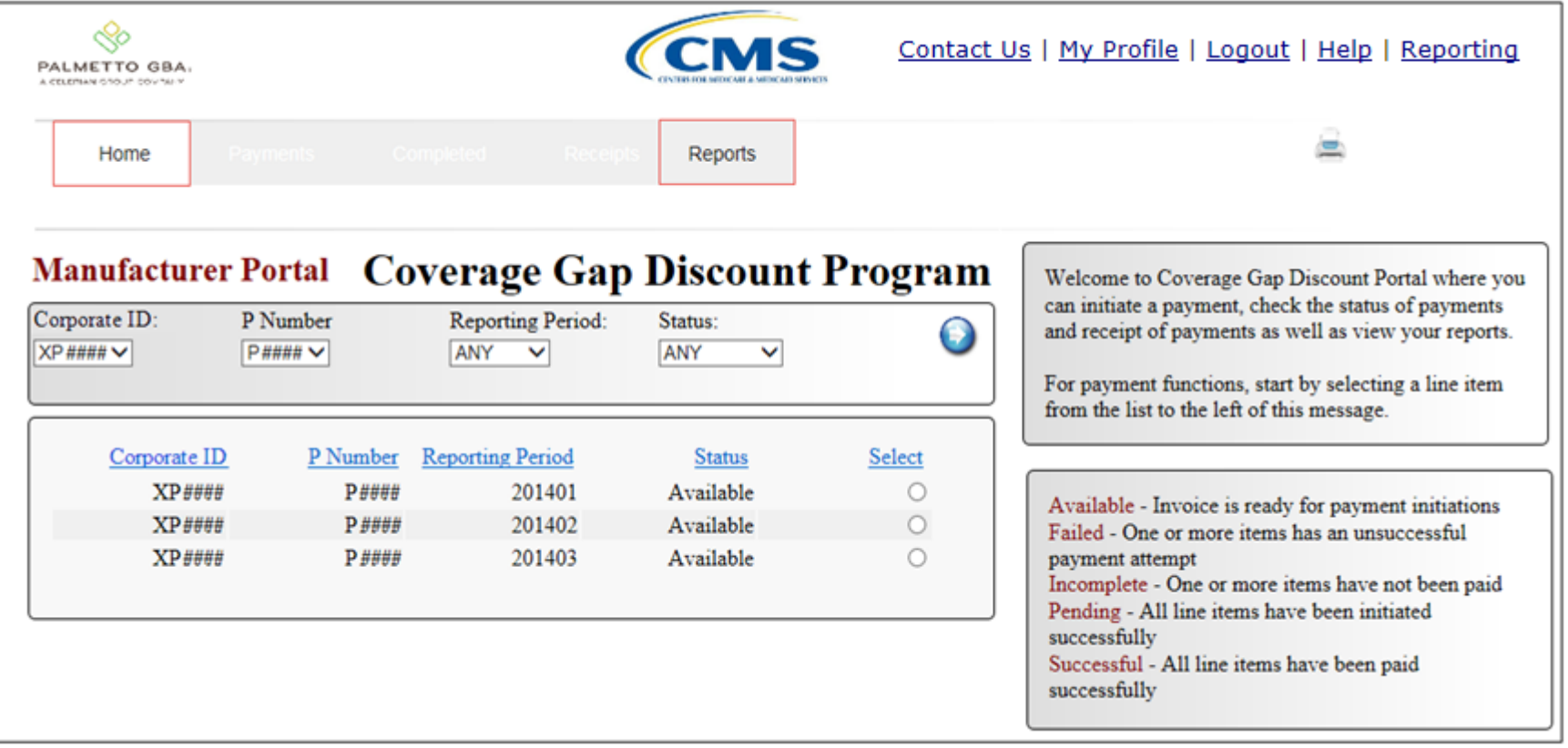

The available tabs appearing on the page are the **Home** tab and the **Reports** tab

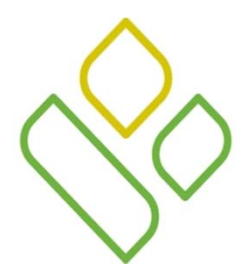

#### CGDP Portal DPP-Manufacturers **Navigation: Home Tab Tabbed Region – All Tabs**

To access all available functions of the Direct Payment Portal, selection of <sup>a</sup> distributed invoice must be performed.

In the example presented, <sup>a</sup> distributed invoice line for the reporting period of 201403 has been selected by populating the radio button in the Select column. This action activates the **Payments** tab, **Completed** tab and **Receipts** tab, as well as keeping the **Home** tab and **Reports** tab available for selection.

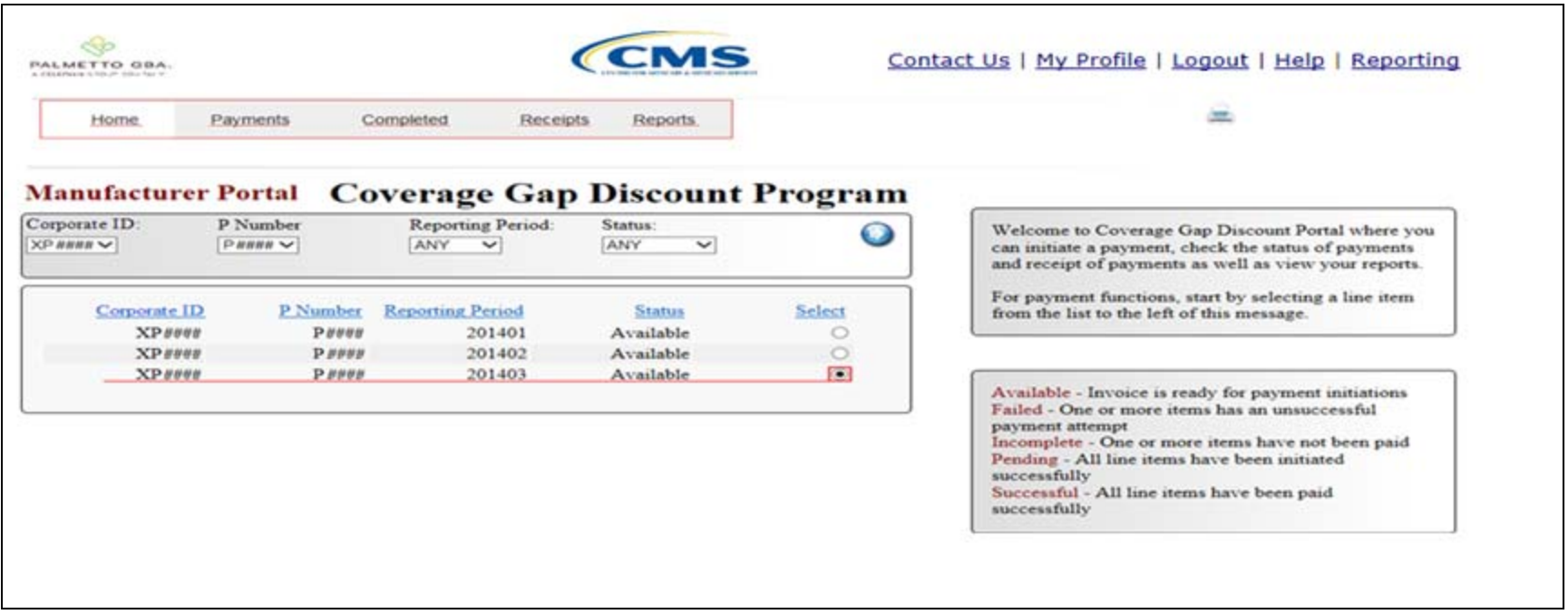

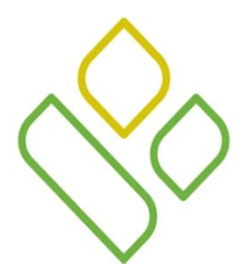

## CGDP Portal DPP-Manufacturers **Navigation: Payments Tab**

Selecting the **Payments** tab allows the user to review and process paymen<sup>t</sup> information for invoice line items by Part D Sponsor Contract Number.

On this tab, Manufacturers can process invoice line item paymen<sup>t</sup> initiations, defer invoice line item payments, create batch paymen<sup>t</sup> initiation text files and process stop payments.

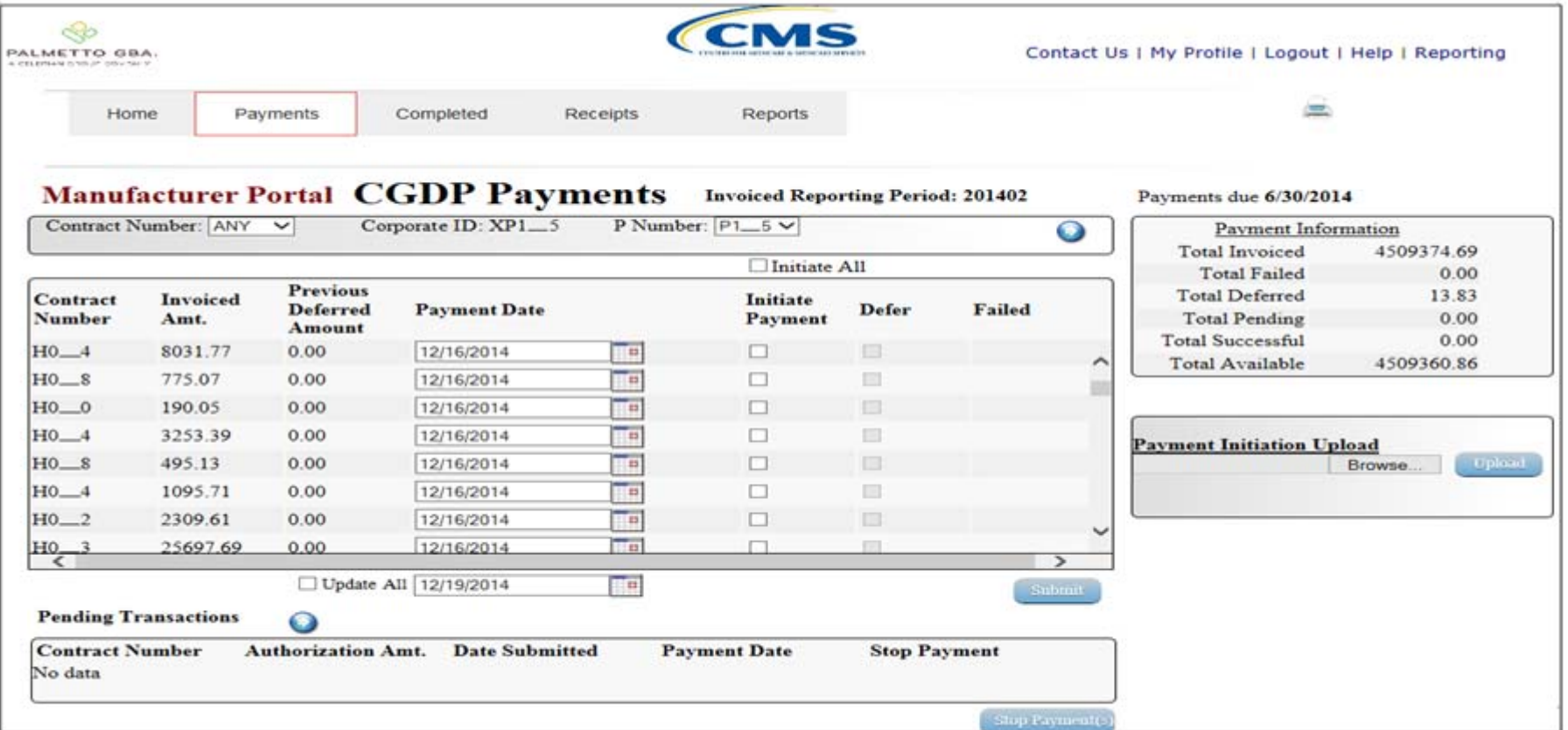

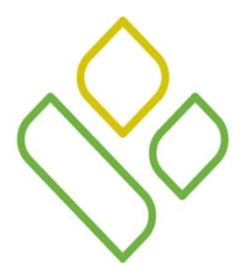

#### CGDP Portal DPP-Manufacturers **Navigation: Completed Tab**

Selecting the **Completed** tab allows the user to review completed paymen<sup>t</sup> information for invoice line items by Part D Sponsor Contract Number.

On this tab, Manufacturers can review the status of completed paymen<sup>t</sup> processing for initiated or deferred payments.

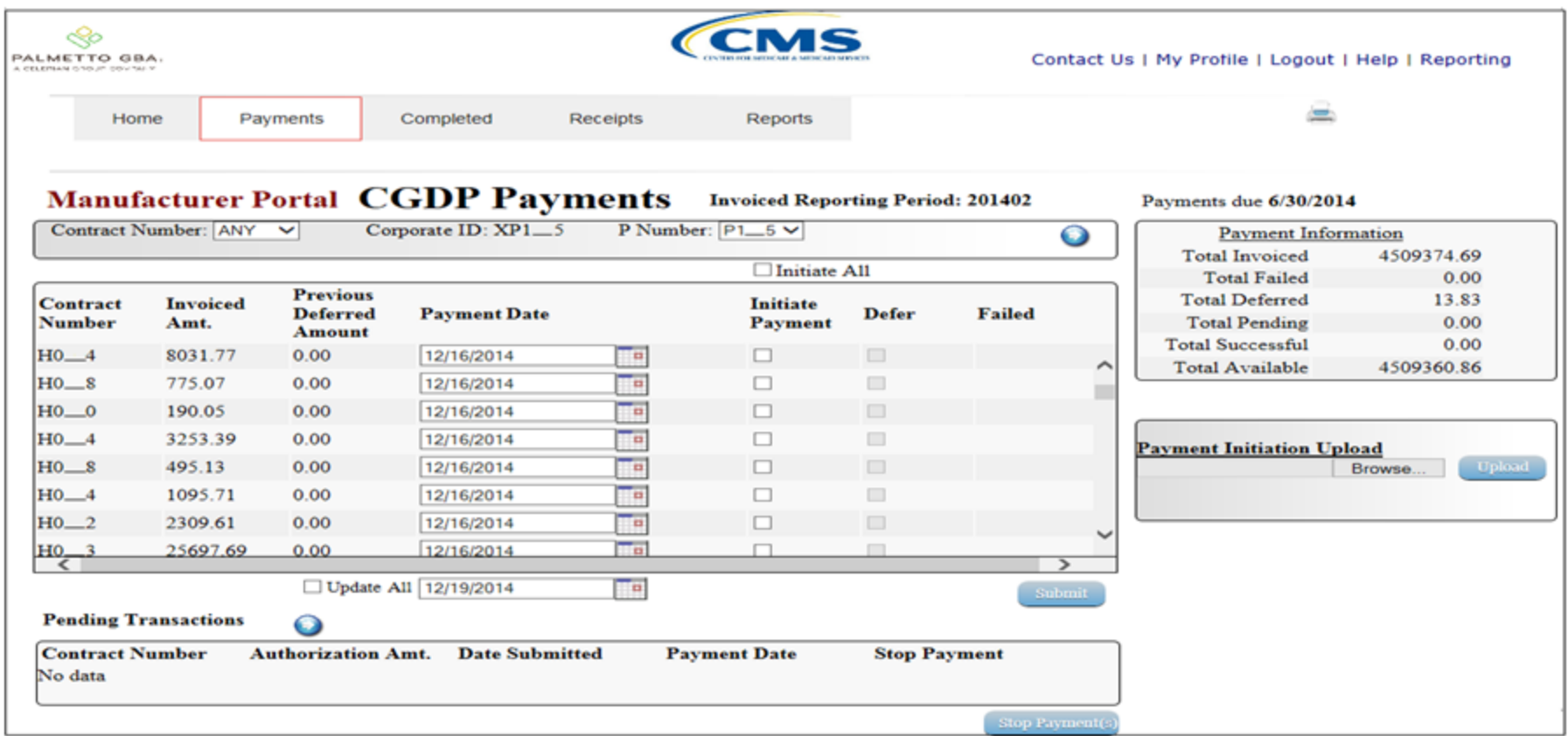

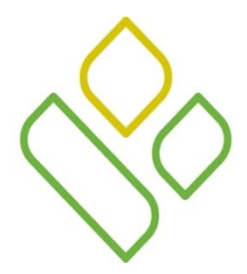

#### CGDP Portal DPP-Manufacturers **Navigation: Receipts Tab**

Selecting the **Receipts** tab allows the user to review negative invoice line item information for updated invoiced line items by Part D Sponsor Contract Number.

On this tab, Manufacturers can review the status of payments due back from Sponsors.

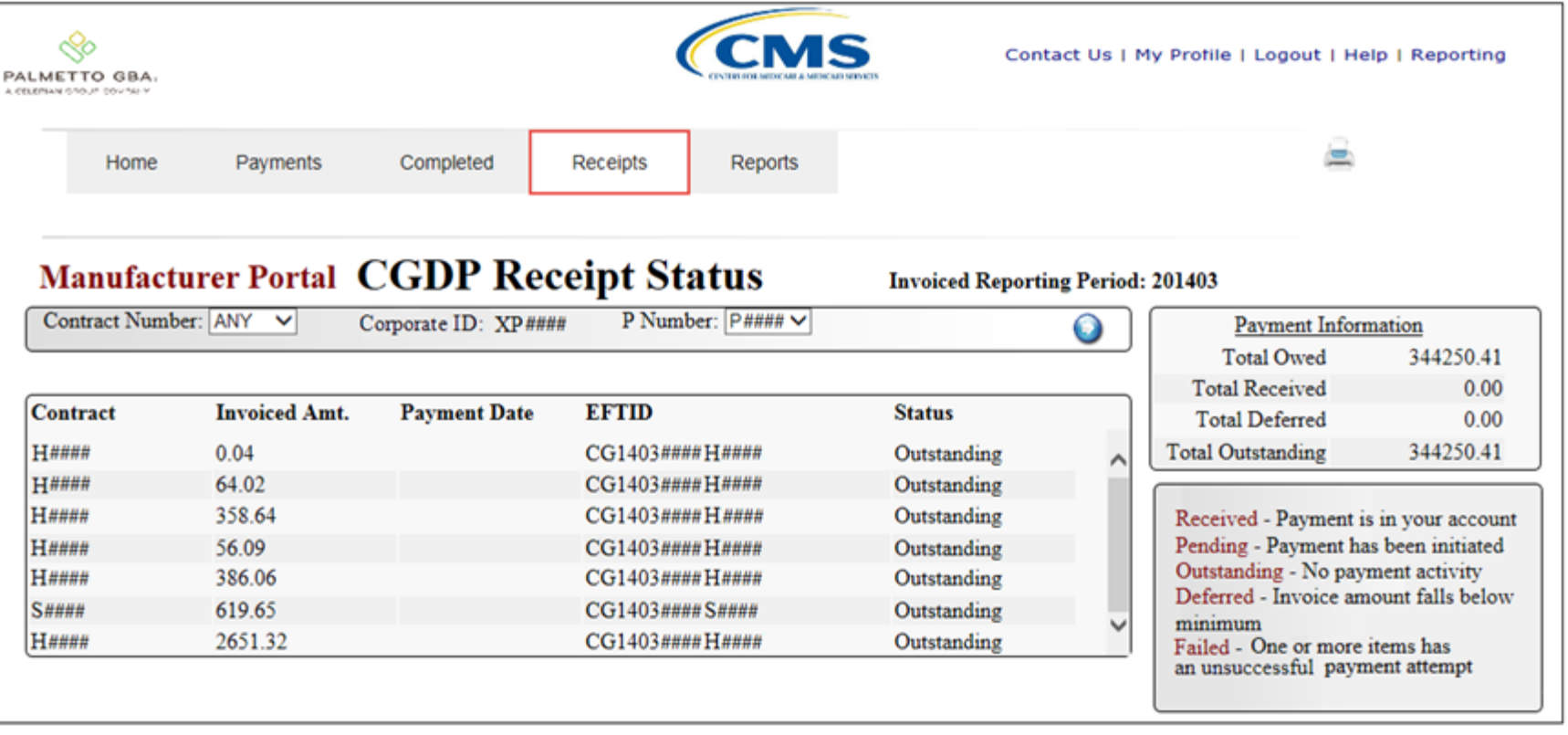

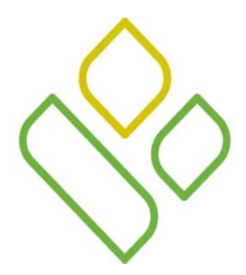

#### CGDP Portal DPP-Manufacturers **Navigation: Reports Tab**

Selecting the **Reports** tab allows the user to review/submit four types of reports for distributed invoices.

On this tab, Manufacturers can select one of four repor<sup>t</sup> views which allow the review of compiled Invoice information reports, detailed Data reports, submission and review of Dispute requests and review of successful or failed Batch upload files.

In this example, the **Reports** tab defaults to Invoice reports.

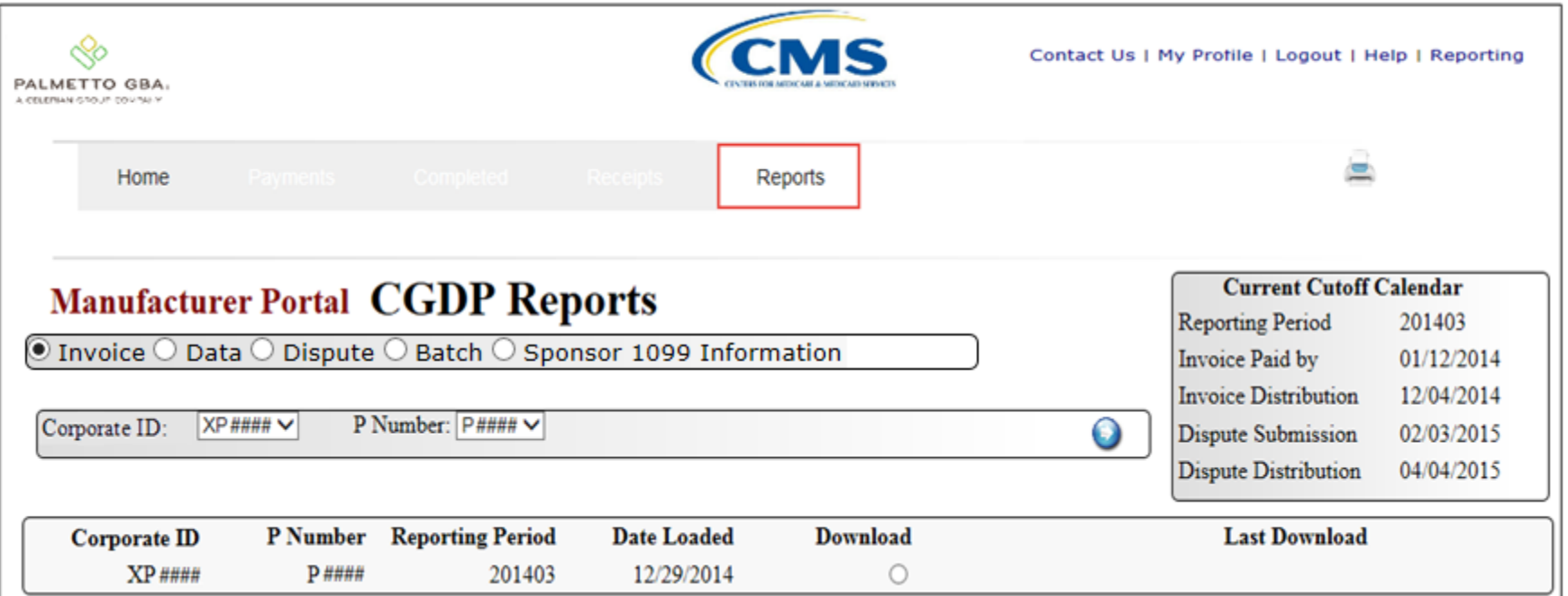

# *CGDP PORTAL DPP-MANUFACTURERS*

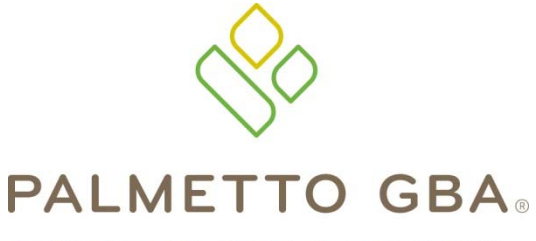

A CELERIAN GROUP COMPANY

*Icons and Links* 

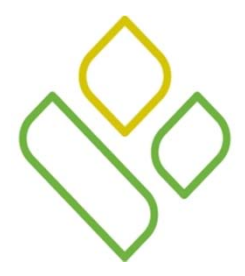

#### CGDP Portal DPP-Manufacturers **Portal Icons and Links**

There are recurring icons and links throughout the CGDP Portal DPP that appear on the functional tabs in the system.

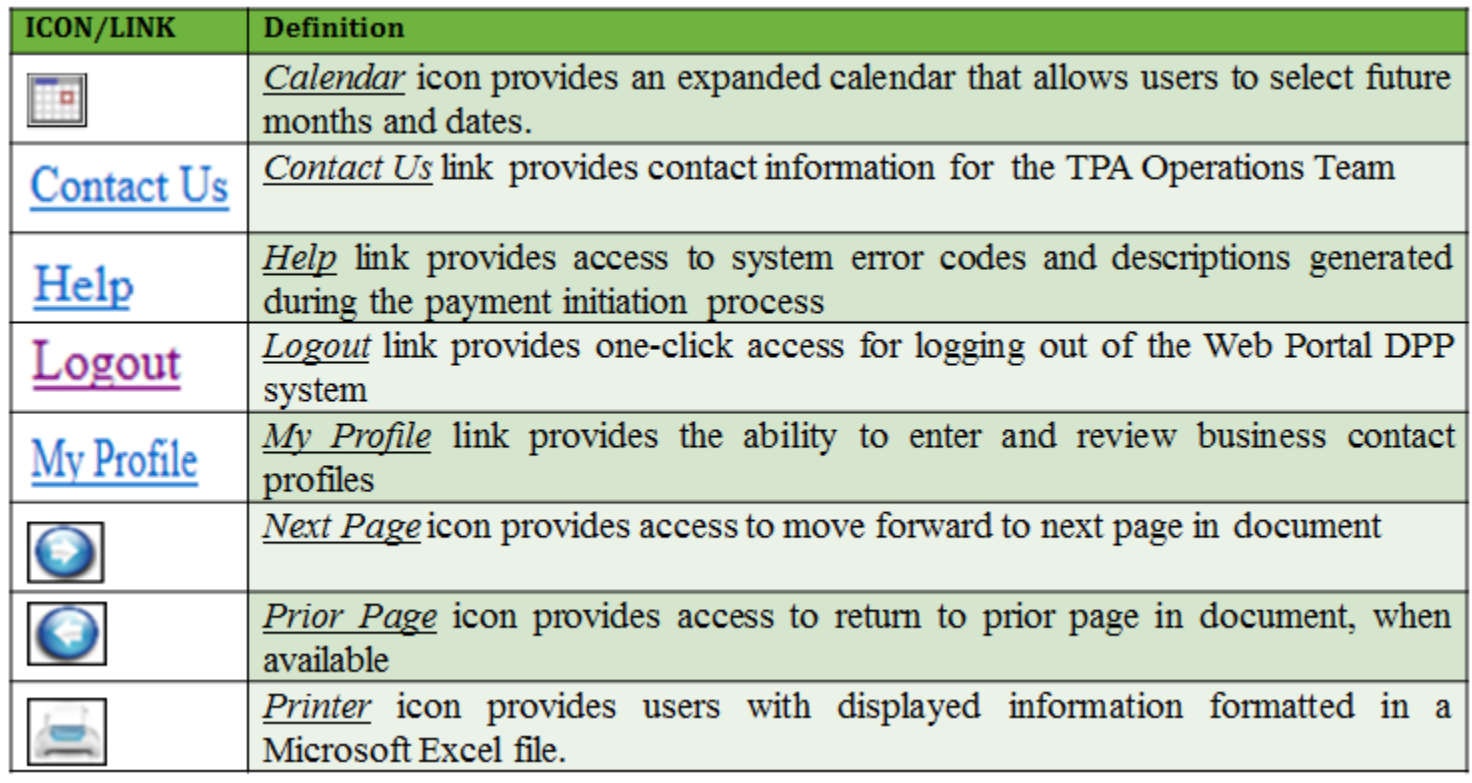

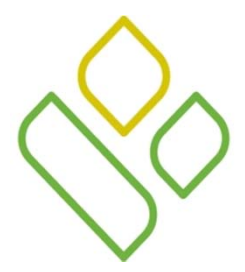

#### CGDP Portal DPP-Manufacturers **Icons and Links Locations**

In this example, the *Calendar*, *Next Page*, *Prior Page* and *Printer* icons and *Contact Us*, *My Profile*, *Logout*, *Help and Reporting* links are displayed on the **Payments** tab.

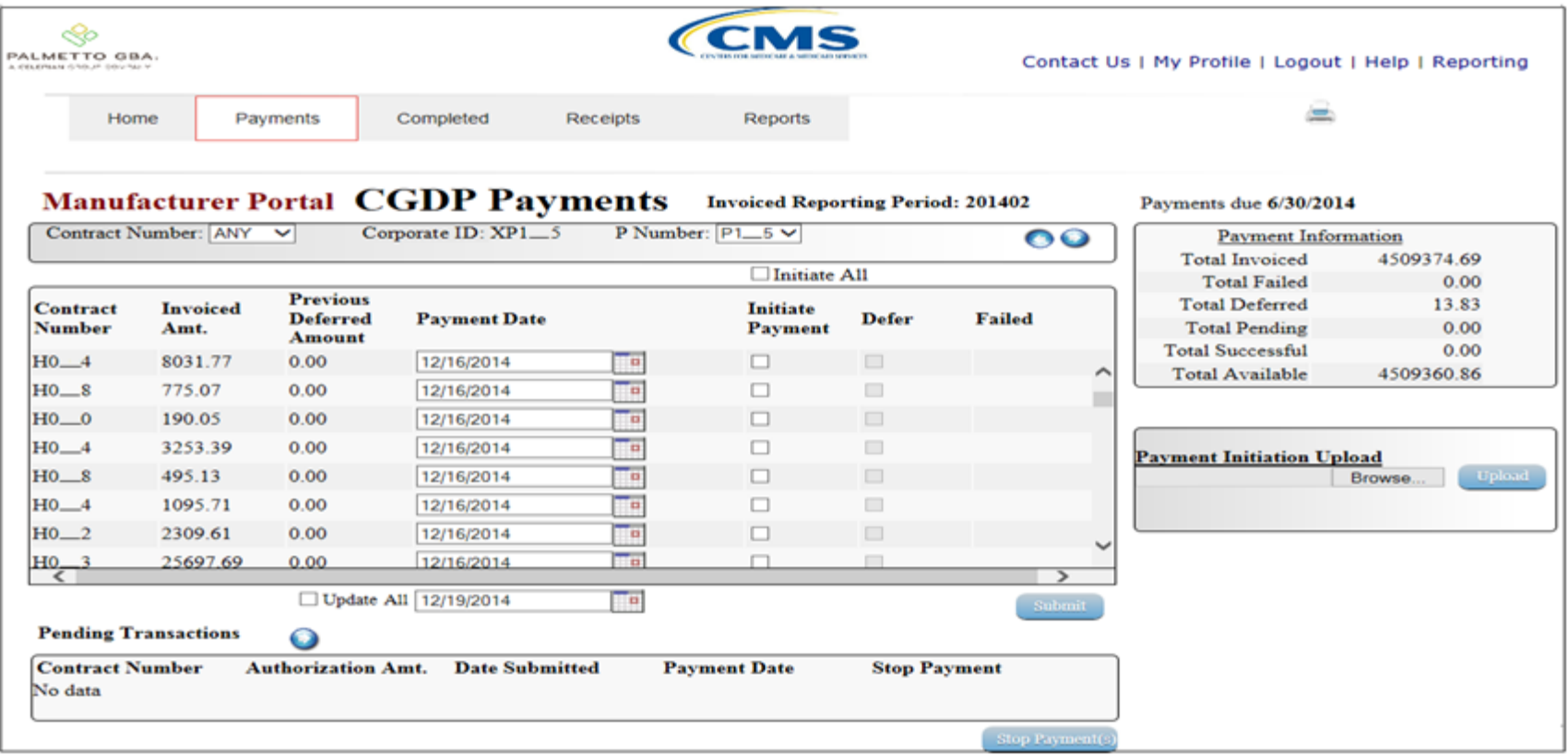

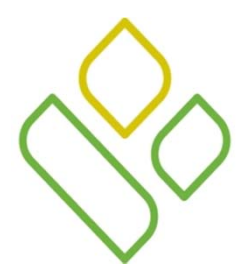

## CGDP Portal DPP-Manufacturers **Icons**

Examples of the *Calendar* icon, *Next Page* icon, *Prior Page* icon and *Printer* icon are listed below:

The *Calendar*to allow users to select future dates for processing:

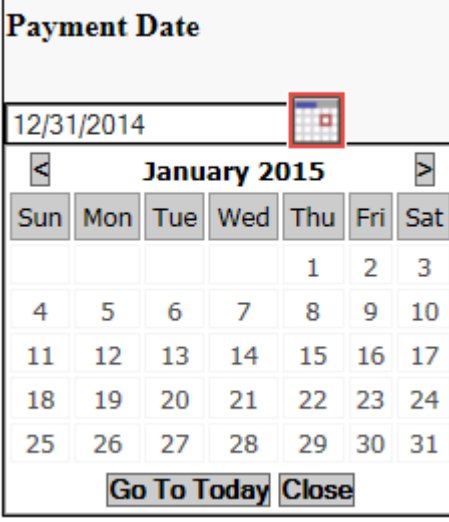

The *Next Page* icon allows users to move to the next page of data:

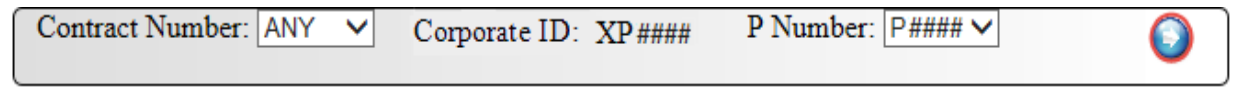

The *Prior Page* icon allows users to return to the former page of data, when available:

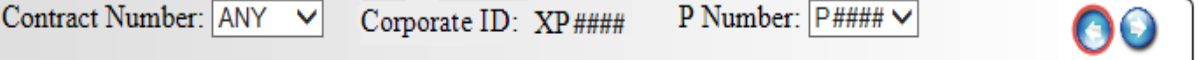

The *Printer* icon allows users to print the data visible on the screen in Microsoft Excel format:

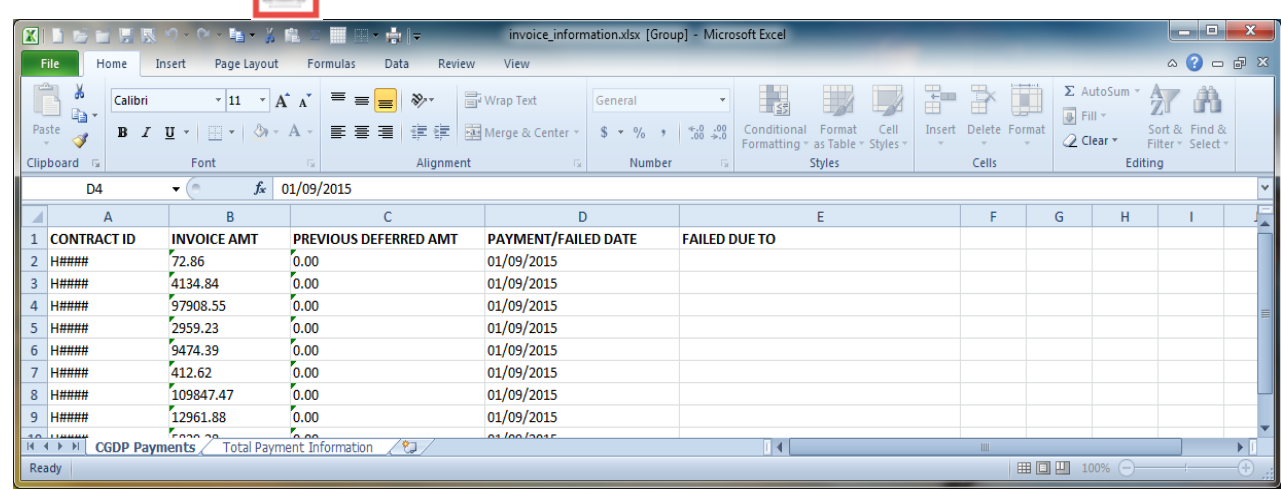

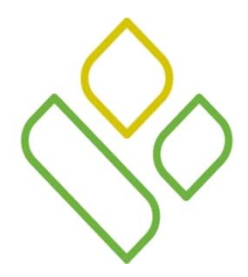

# CGDP Portal DPP-Manufacturers **Links**

Examples of the *Contact Us* link and the *My Profile* link are listed below :

The *Contact Us* link provides contact information for the TPA Operations:

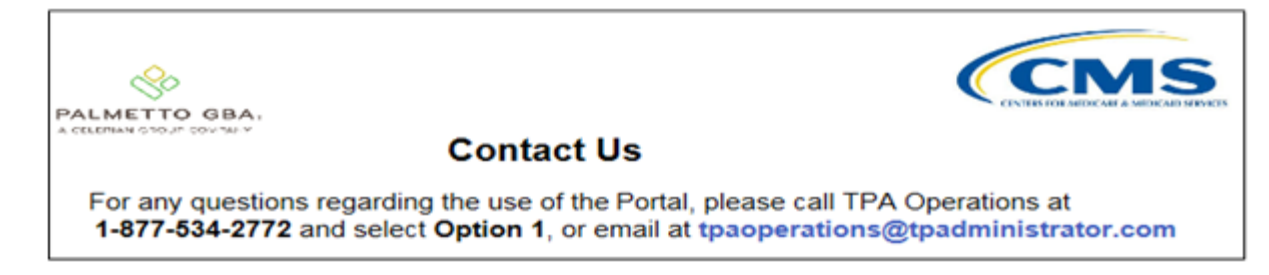

The *My Profile* link allows users to update their password, PIN and security questions.

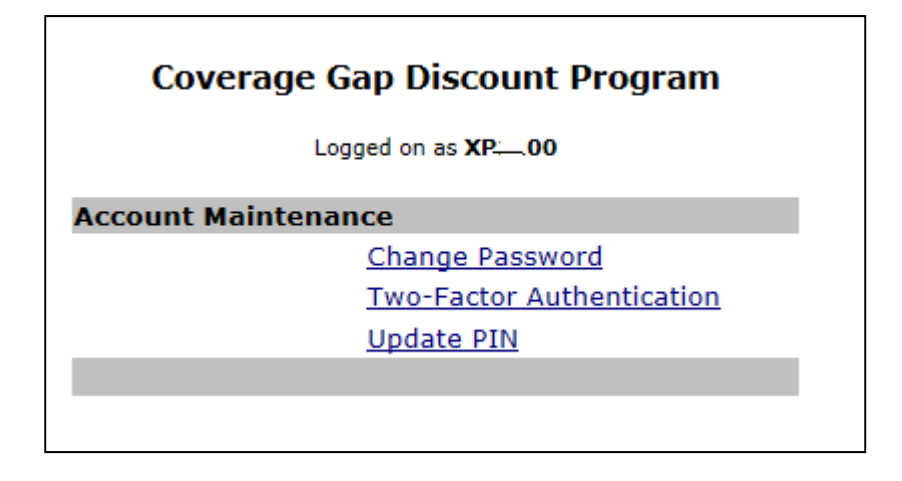

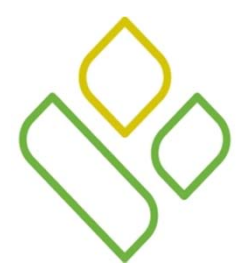

#### CGDP Portal DPP-Manufacturers**Links (continued)**

Examples of the *Logout* link and the *Help* link are listed below:

The *Logout* link provides a one-click exit from the Manufacturer Portal to the Login screen

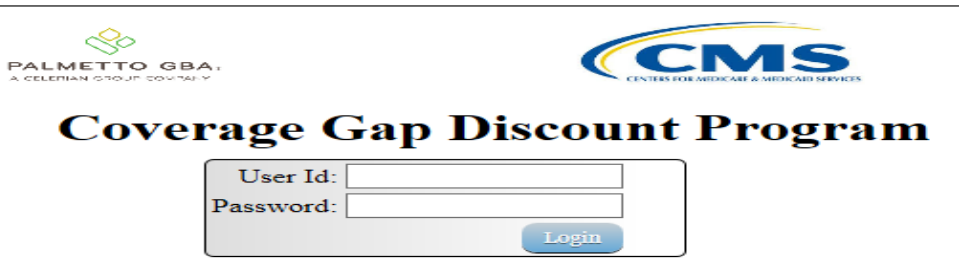

The *Help* link directs the user to the TPA Operations websites New Direct Payment Process Information section.

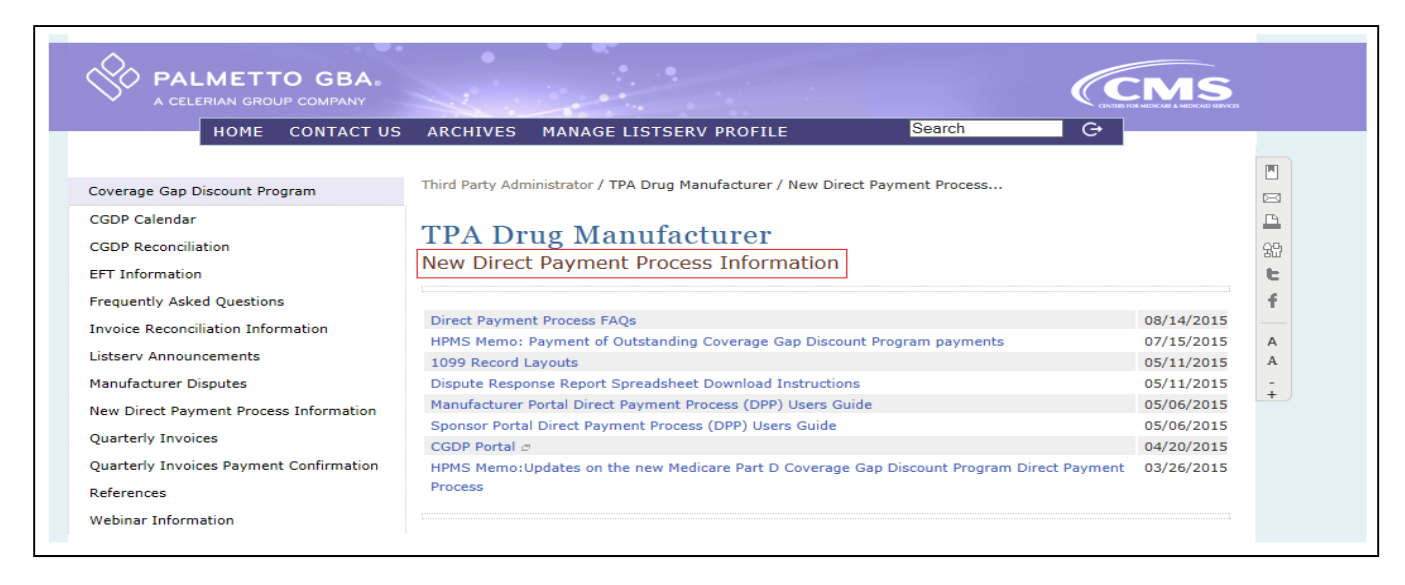

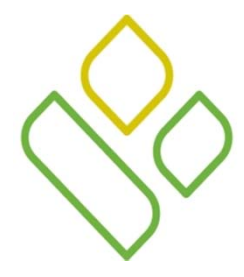

#### CGDP Portal DPP-Manufacturers **Links (continued)**

 $\bullet$ The *Reporting* link provides a readable version of the data/detail report in Microsoft Excel.

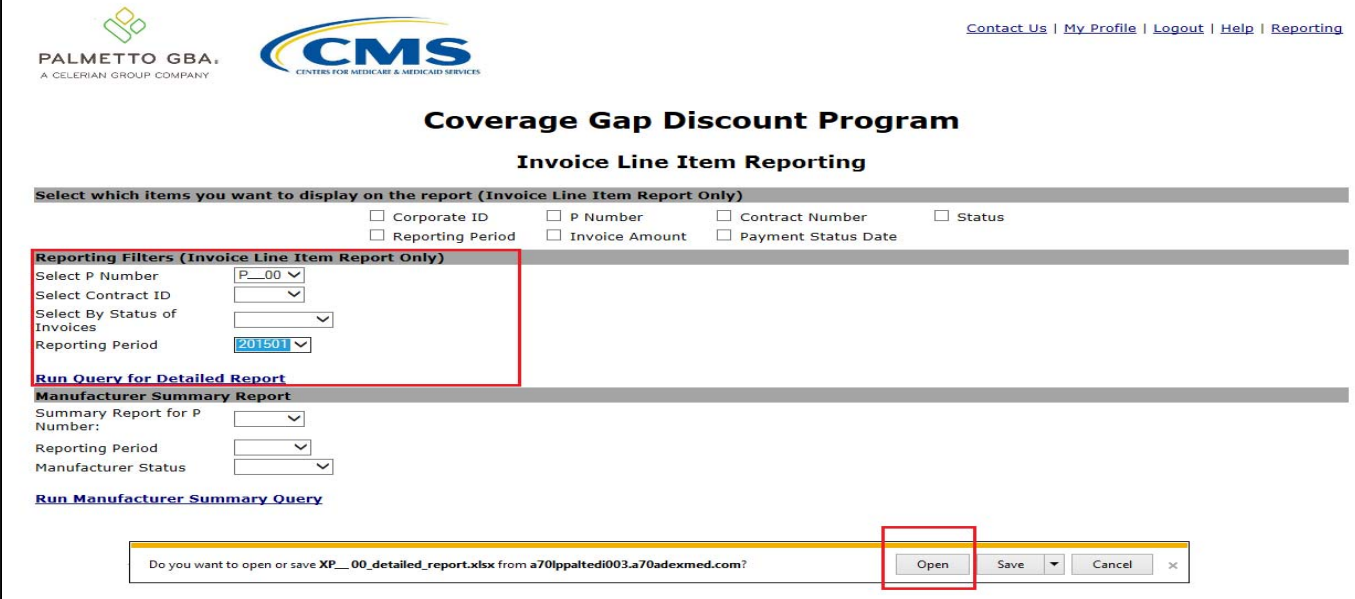

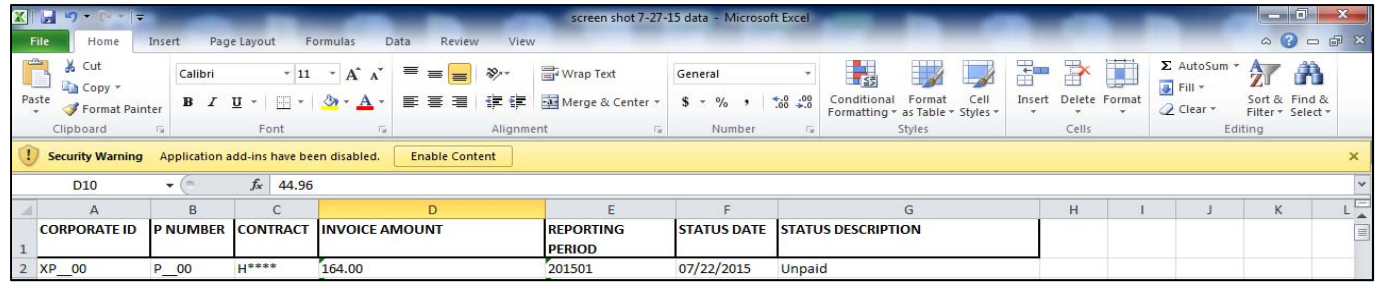

# *CGDP PORTAL DPP-MANUFACTURERS*

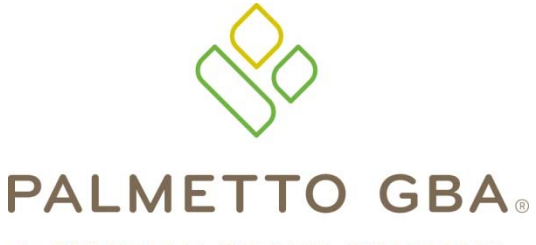

*Training Review*

A CELERIAN GROUP COMPANY

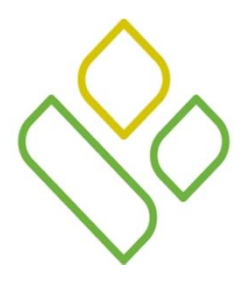

### CGDP Portal DPP-Manufacturers **Training Review**

In this training session you have learned about the CGDP Portal DPP-Manufacturers.

This training introduced you to the following topics:

- 1. Introduction of the new CGDP Portal DPP-Manufacturers
- 2. Access to the CGDP Portal DPP-Manufacturers
- 3. Learning to navigate through the CGDP Portal DPP-Manufacturers
- 4. Common Icons and Links available throughout the CGDP Portal DPP-Manufacturers

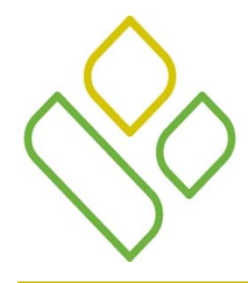

# CGDP Portal DPP-Manufacturers **Questions**

Questions?

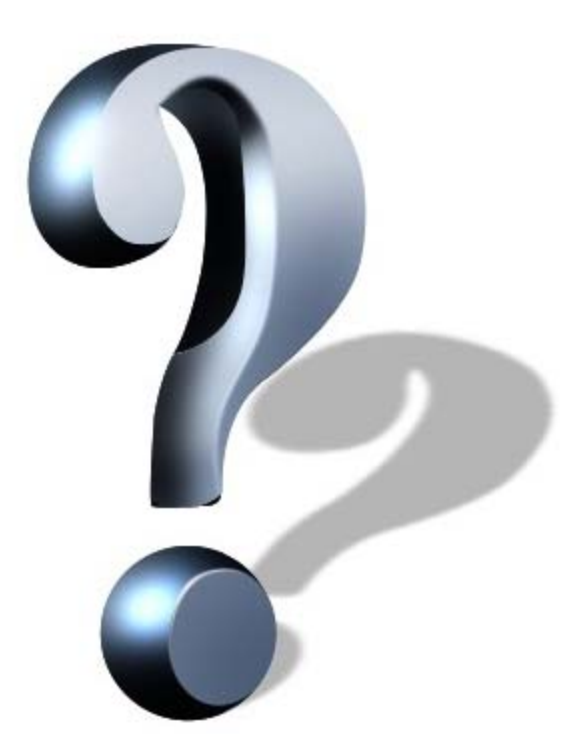